## **DRAWING AND PAINTING ON THE IPAD.**

It was stated in the preface for this book that technology is constantly changing and from the nature of this volume there are bound to be some changes.

The writing of this book was completed in February 2015 and at that time everything written was correct. Although there have been some alterations, the basic ideas behind the book remain the same: to use your iPad for creative expression. In this way I believe that the pictures remain the same, to inspire and enthuse. The instructions for making the pictures remain valid.

## Updates of apps

Zen Brush remains the same as described in Chapter 1.

ArtRage has been updated from version 1.6 to 2.00.This new version is better in many ways.

There are also help files as you open the programme that will guide you through the changes.

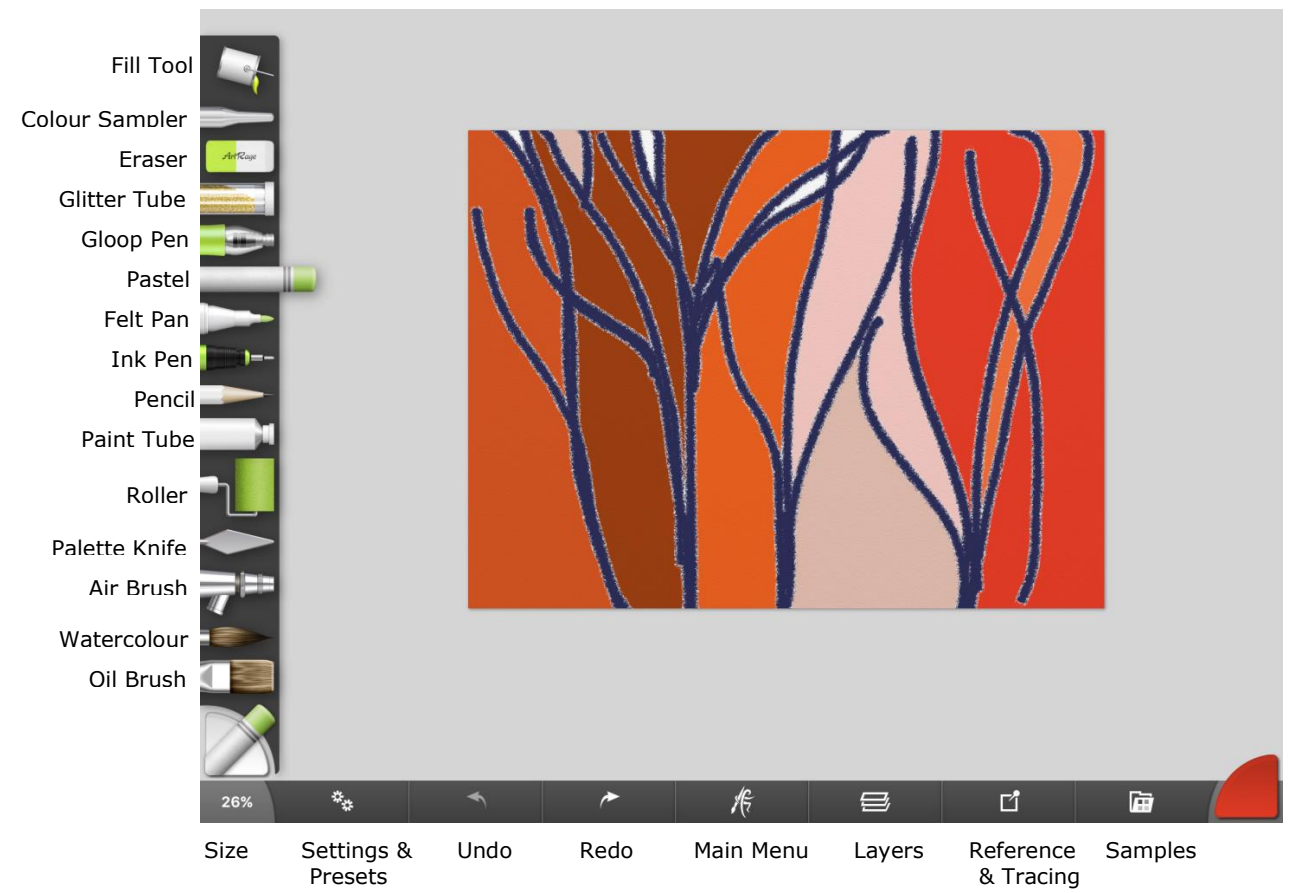

Initially it might seem quite confusing but looking at it more closely many of the details are familiar: for example, the tools are still on the left hand side of the screen.

The Colour Sampler is now the second tool down from the top.

Along the bottom edge there are some changes too.

Reading from the extreme left, the first icon is SIZE of the tool chosen. Pressing on this changes the size of the tool very easily.

The Cog Wheels represent settings of the tool, very much as in version 1.6. The main difference being that in the settings table in the top right hand corner there is a small single cog wheel. When you press this single cog wheel and then press Reset Tool, the settings revert to its default settings. Also you will see an area that says no presets loaded. When this is pressed, a selection of presets becomes available with little pictures indicating what you can expect from each preset. Press on one of these and you have loaded it into the tool and it will show in your settings table, very useful indeed and clearer than version 1.6.

The next two arrows perform exactly the same function as in version 1.6, as described in the book.

With the main menu button, many familiar headings have been united into one icon. When pressing on this icon all the little headings will be very familiar. These have all been seen before, except in a different format. Some, like Gallery, are much improved. The majority of them work in the same way as version 1.6.

Press on "Create a New painting" to start the process.

On this screen you can choose your paper. Pressing on the small arrow at the side of Paper Texture will give you the choice of paper. Scale and Depth represent the same as "grain" in the old ArtRage. Paper colour works in much the same way as previously. Do remember to press 'done' when you have changed the colour.

Metallic is underneath paper colour and under that is the ability to control the opacity of the paper. When all your choices have been made, press 'done' in the top right hand corner.

When you have finished your work, press the central icon again. Now you have a choice of three options.

To delete your work press View Gallery and the "Don't Save Painting" or press "Create New Painting" and the picture will disappear into the ether.

To keep it press "Save As". Then press on untitled. A keyboard will appear from the bottom of the screen for you to type in your title. The work will be saved alphabetically in your Gallery.

Following this press on View Gallery and see how all your pictures are displayed. To start a new painting from the Gallery, press on the tiny cross in the top right hand corner of the screen.

Moving along the bottom of the screen next is the layers icon. Two single cog wheels represent layer options within the layer tables. To the left of the cross for a new layer, is a tiny sign and when pressing this it enables the moving of the layers by pressure and dragging on the parallel lines.

The ability to use the transform option is greatly enhanced in this new version.

Reference icon and tracing icon are now together.

The next icon is colour samples. This works very much in the same way as version 1.6. To save a colour, tap on the colour in the colour pod, then tap the colour sample icon and press the plus sign and your colour will be automatically saved. The last updated app is Brushes. Brushes XP has now become Brushes Redux. At the time of writing this, it works in exactly the same way as Brushes XP.

It is really not too difficult to find your way around the changes. Good luck with it all.